# Tera Term インストール/設定マニュアル

Windows 10 編

M147-02

令和元年 9 月

日本大学工学部 IT センター

#### 1. TeraTerm のダウンロード

- ① Web ブラウザで以下のサイトにアクセスします。 <https://forest.watch.impress.co.jp/library/software/utf8teraterm/>
- ② 「Tera Term」の右わきの「窓の杜からダウンロード」をクリックします。

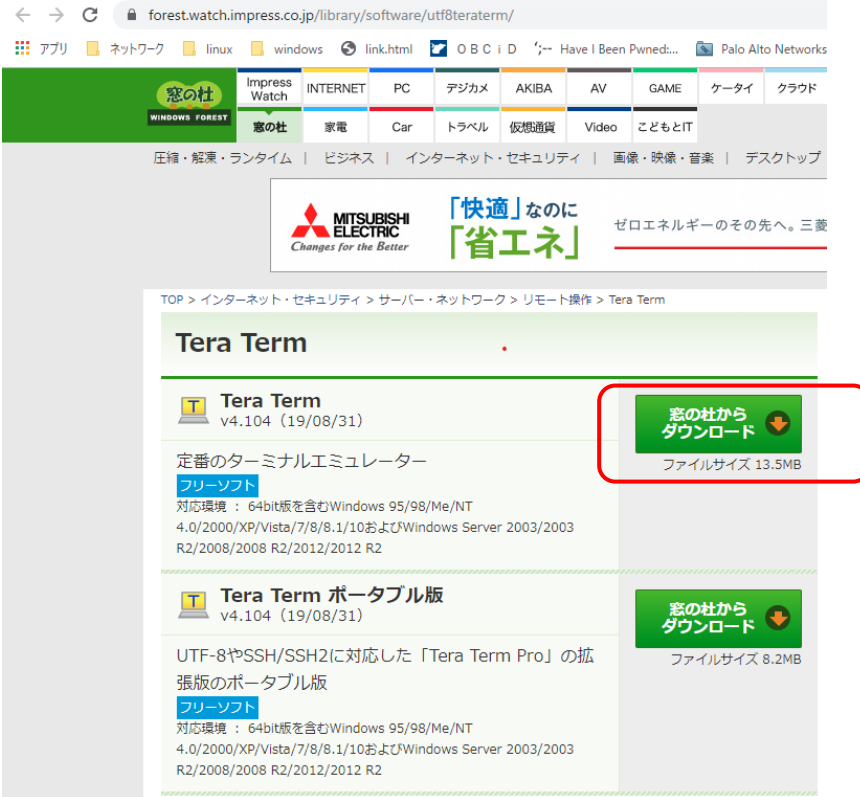

③ 【保存】ボタンをクリックします。

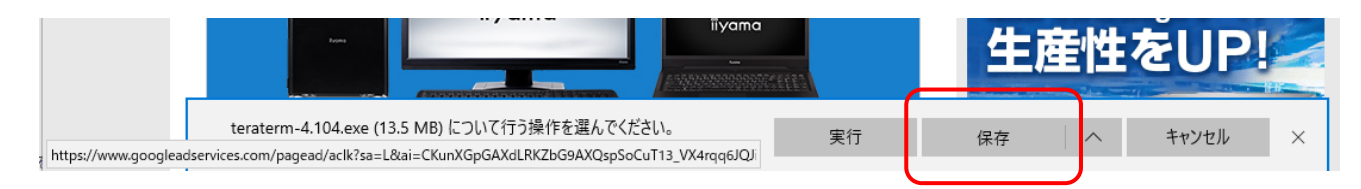

- ④ 【フォルダ―を開く】をクリックして,ダウンロードしたファイルのあるフォルダを開きます。
	- (2. TeraTerm のインストールへ続く)

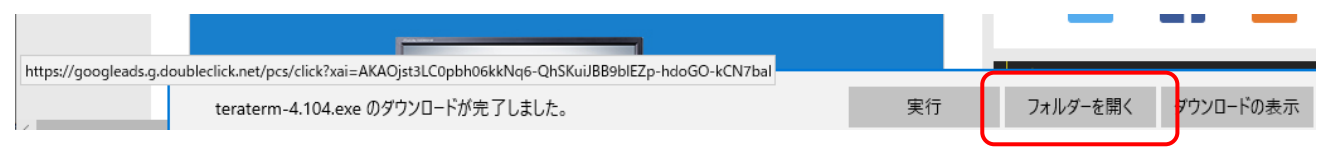

# 2. TeraTerm のインストール

① ダウンロードフォルダ内にある【terterm-X.XX】というファイルをダブルクリックします。 ※ X.XX の部分に入るバージョンの数字は,ダウンロードした時期により異なります。

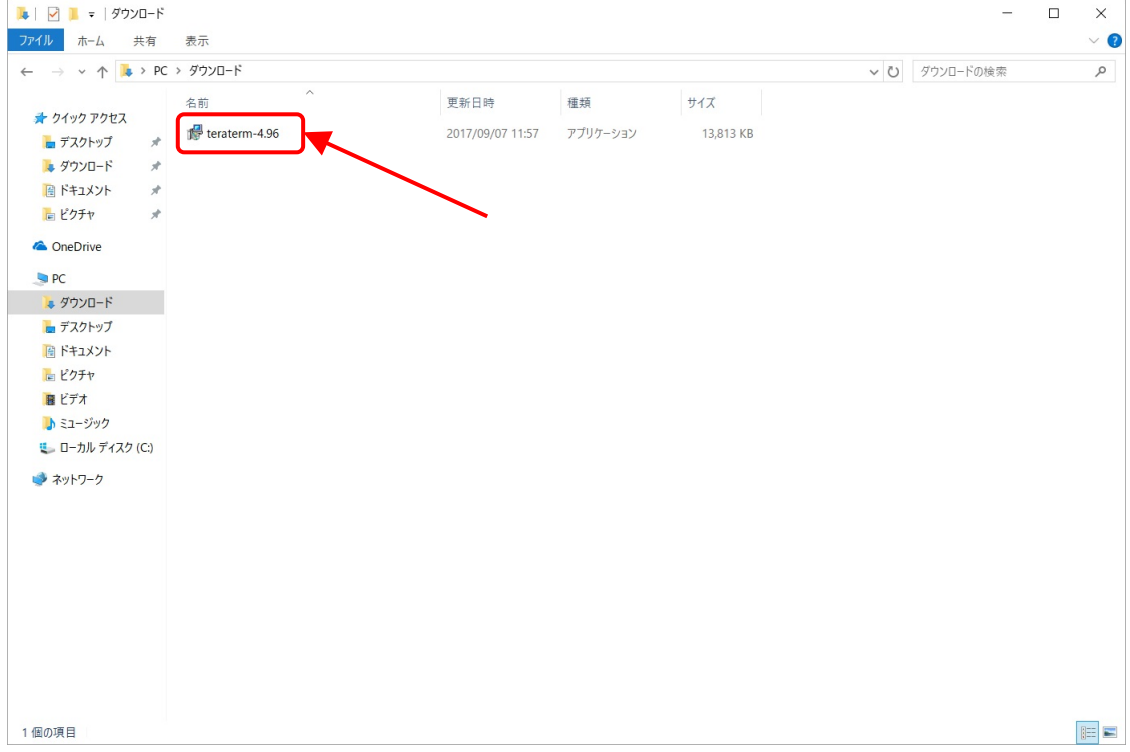

- ② 下の画面が表示されたら【実行】ボタンをクリックします。
	- ※ 表示されなかった場合は③へ進んでください。

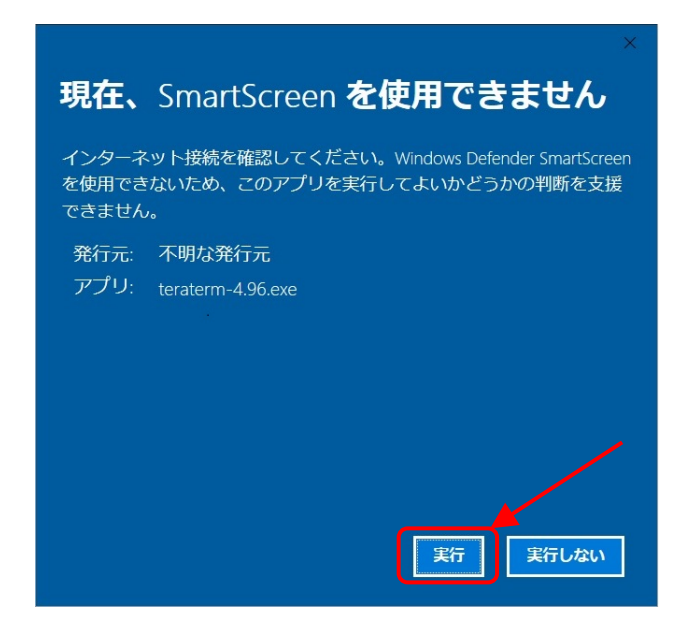

- ③ 下の画面が表示されたら【はい】ボタンをクリックします。
	- ※ 表示されなかった場合は④へ進んでください。

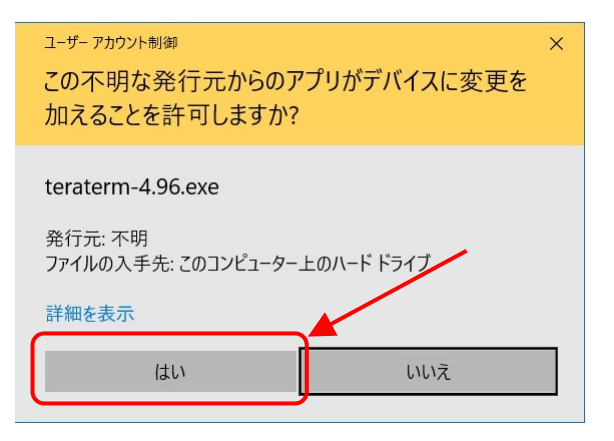

④ 【OK】ボタンをクリックします。

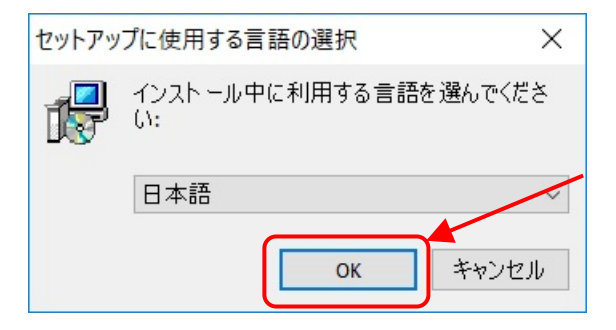

【同意する(A)】を選択した後,【次へ(N) >】ボタンをクリックします。

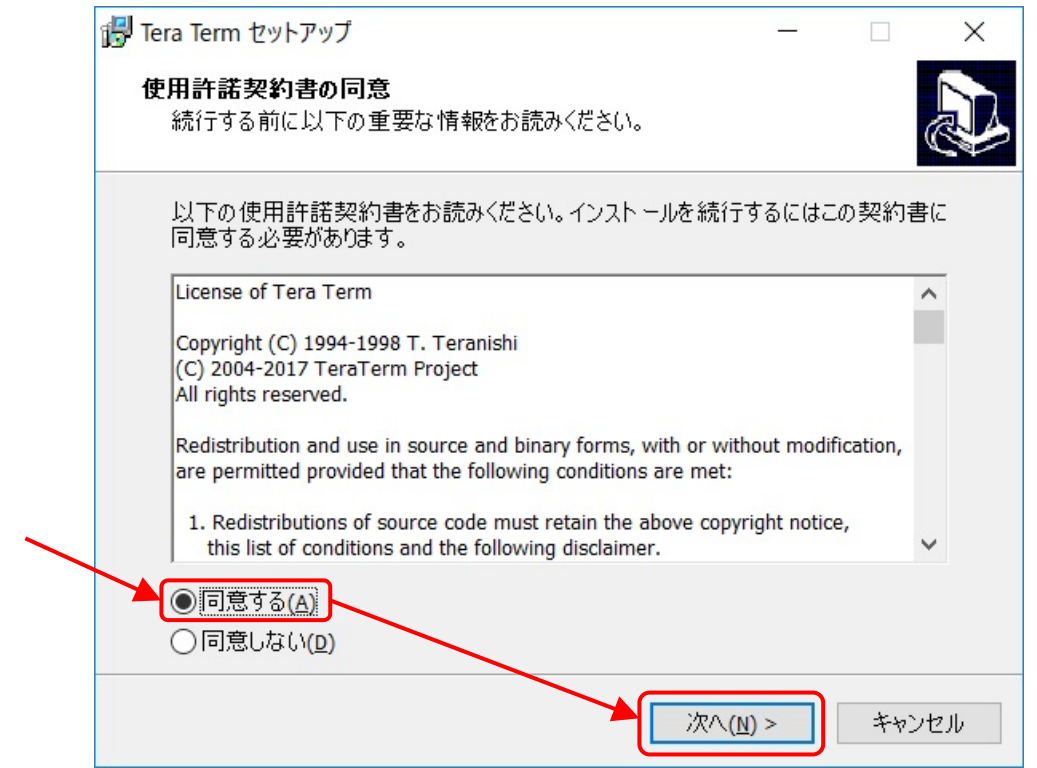

#### 【次へ(N) >】ボタンをクリックします。

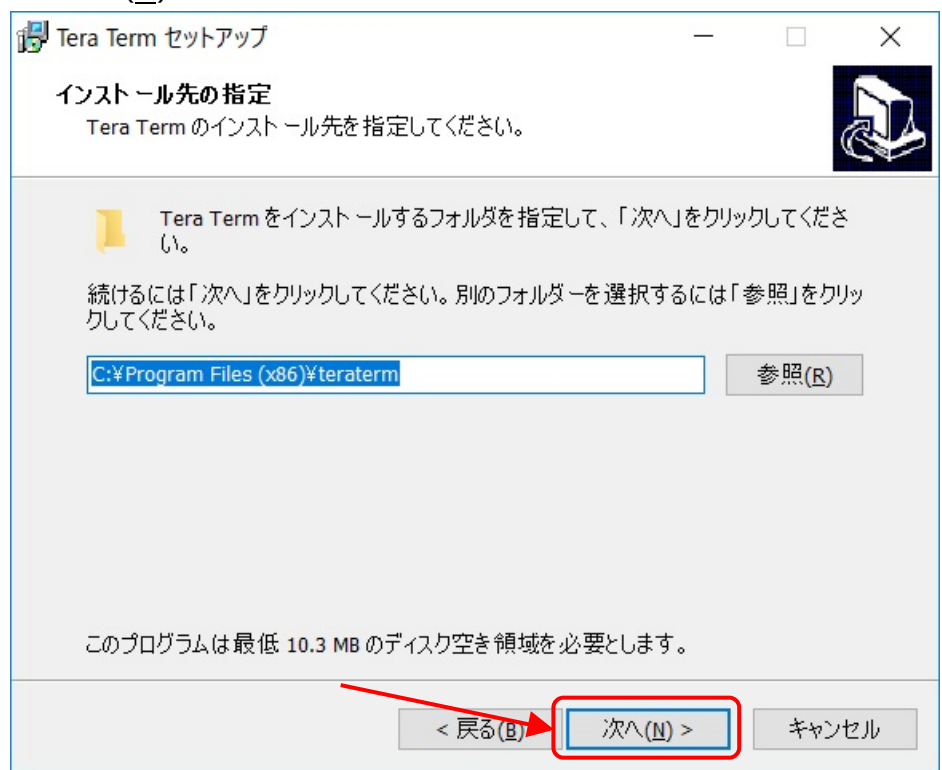

【次へ(N) >】ボタンをクリックします。

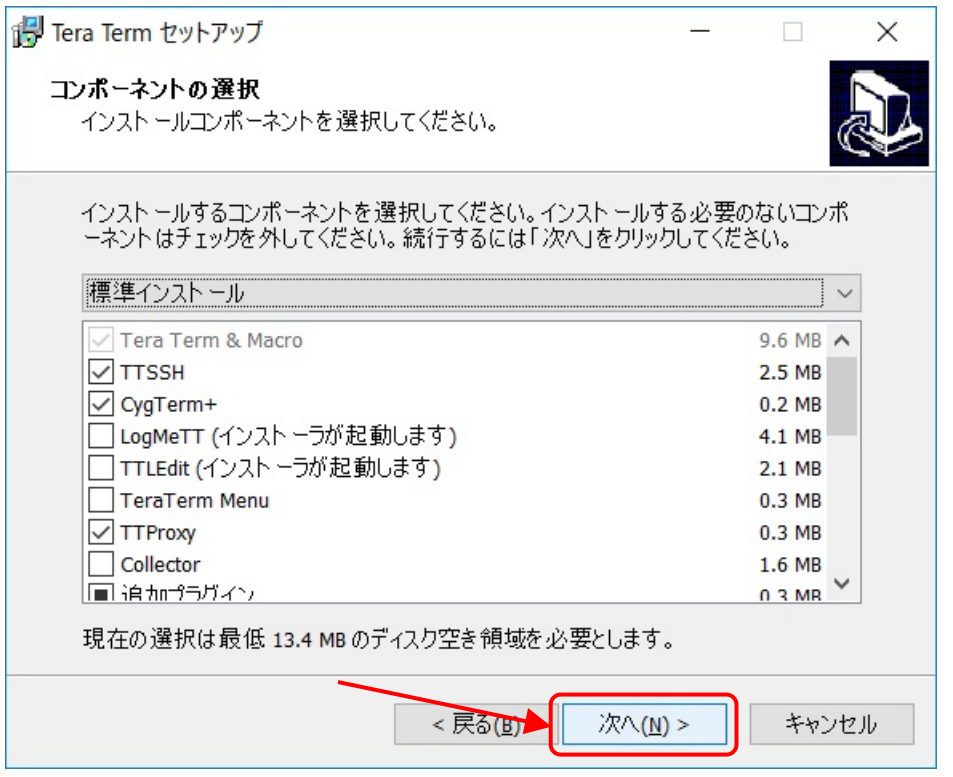

【次へ(N) >】ボタンをクリックします。

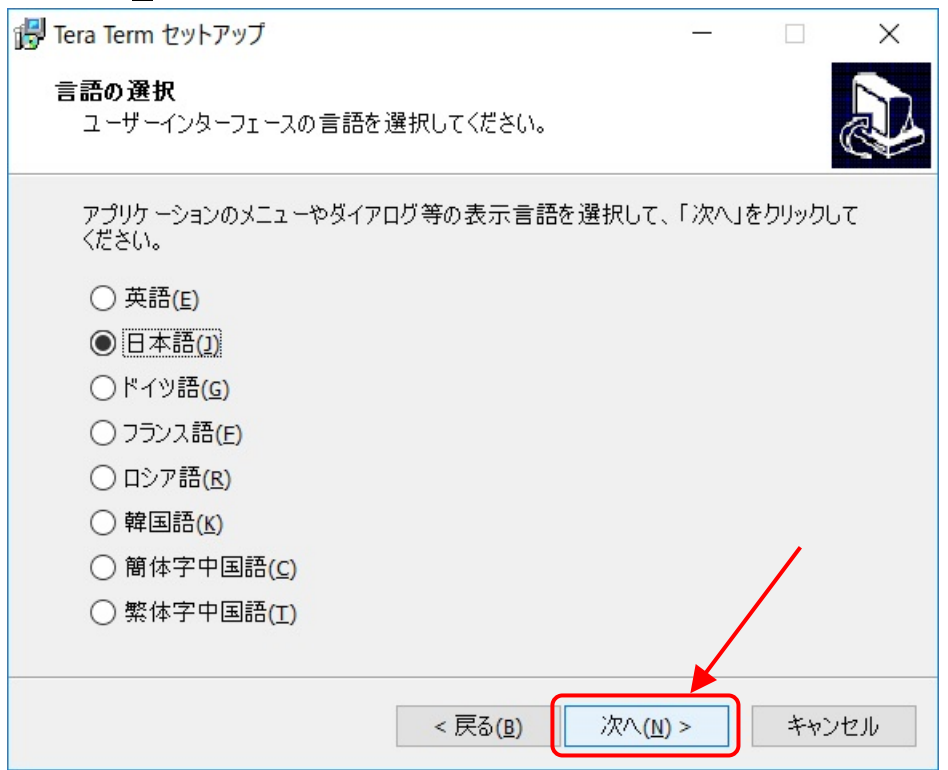

【次へ(N) >】ボタンをクリックします。

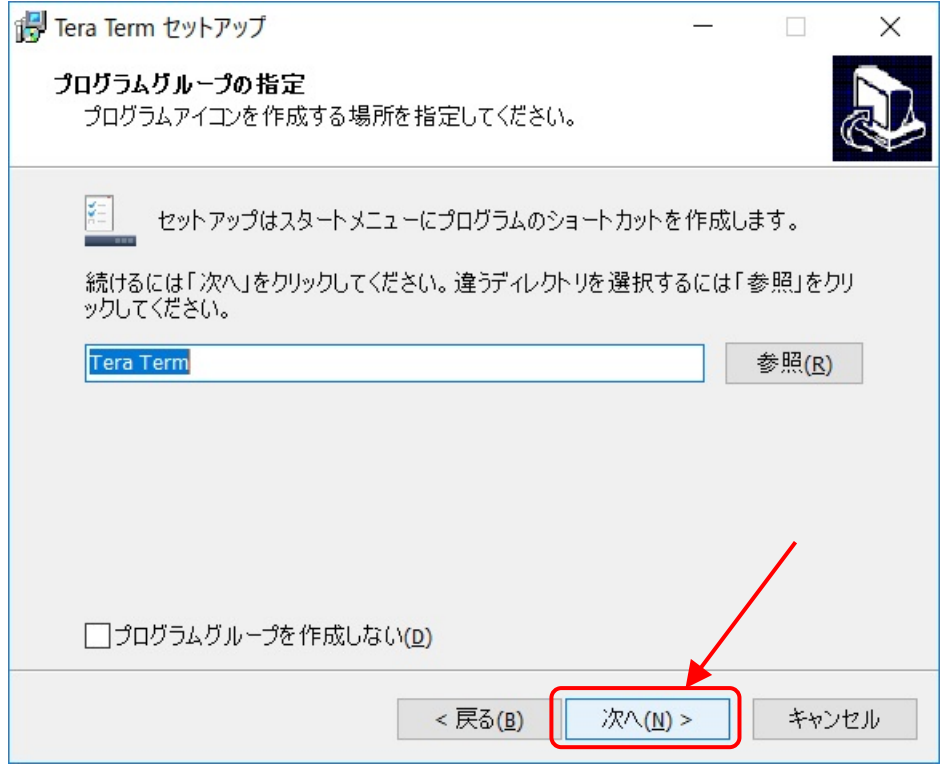

#### 【次へ(N) >】ボタンをクリックします。

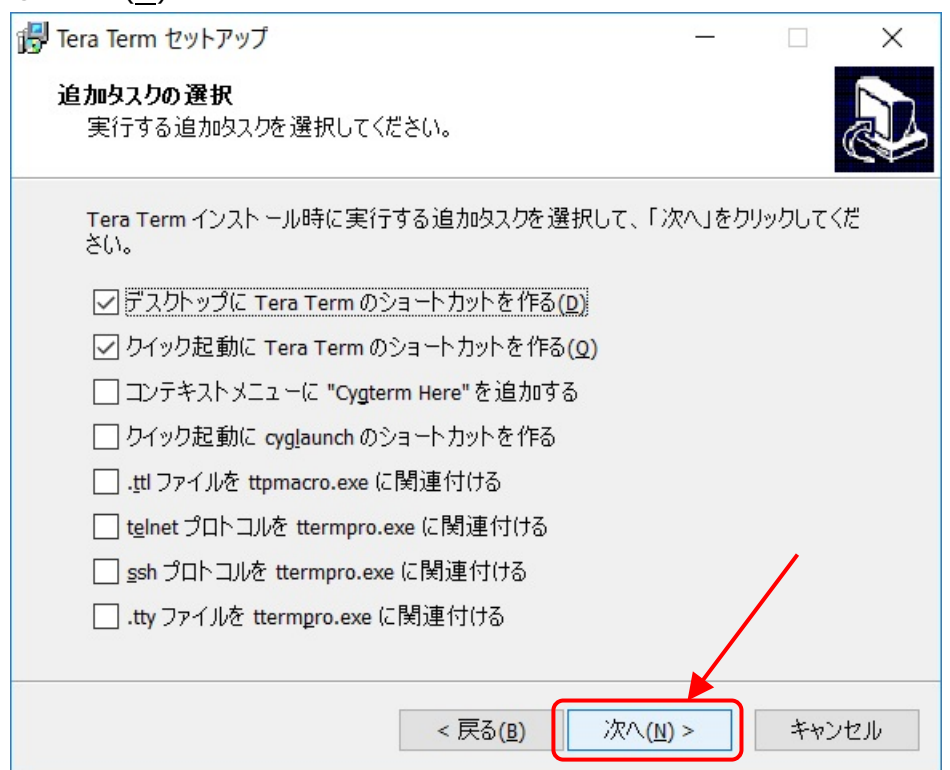

【インストール(I)】ボタンをクリックします。

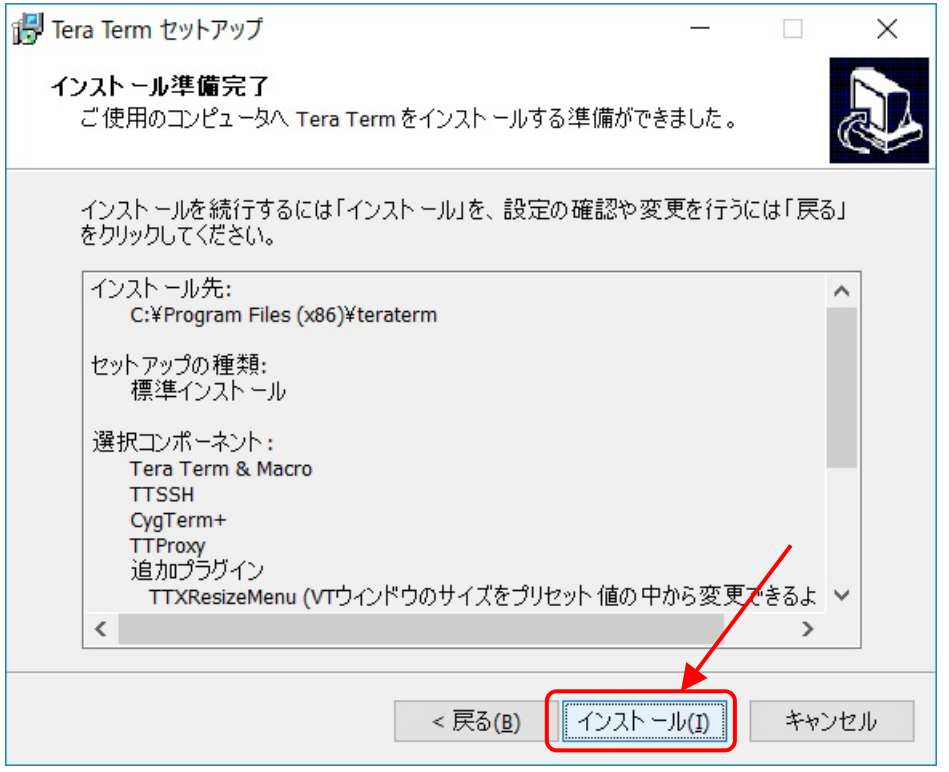

【今すぐ TeraTerm を実行する】にチェックを入れ、【完了(F)】ボタンをクリックします。

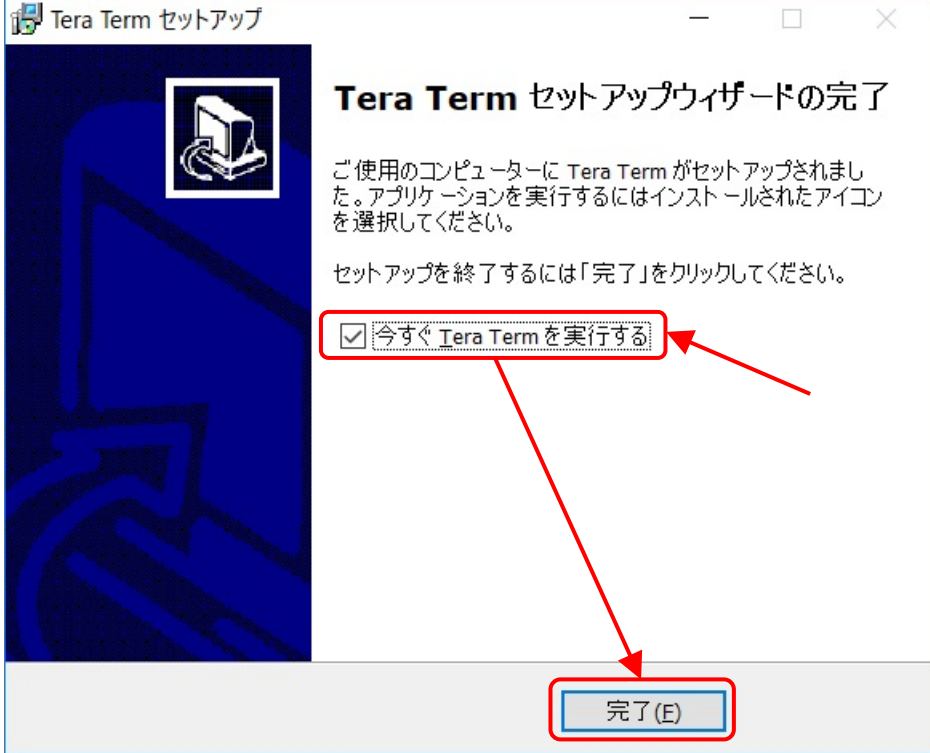

【3.TeraTerm の初期設定】に続く

## 3. TeraTerm の初期設定

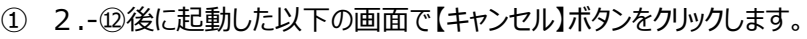

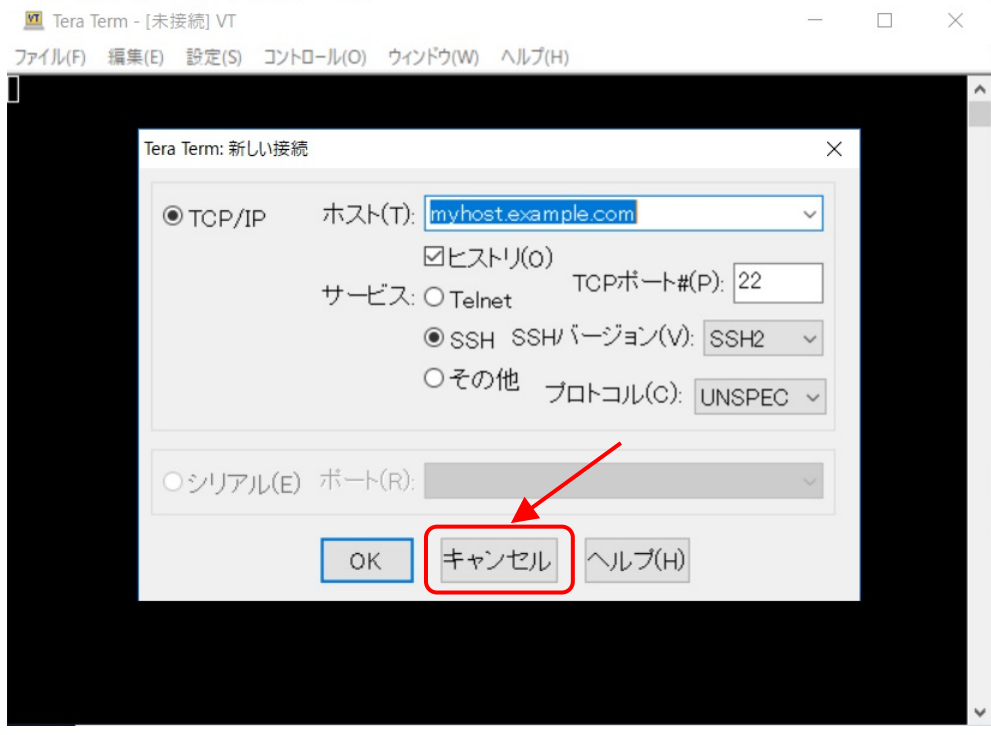

【設定(S)】をクリックします。

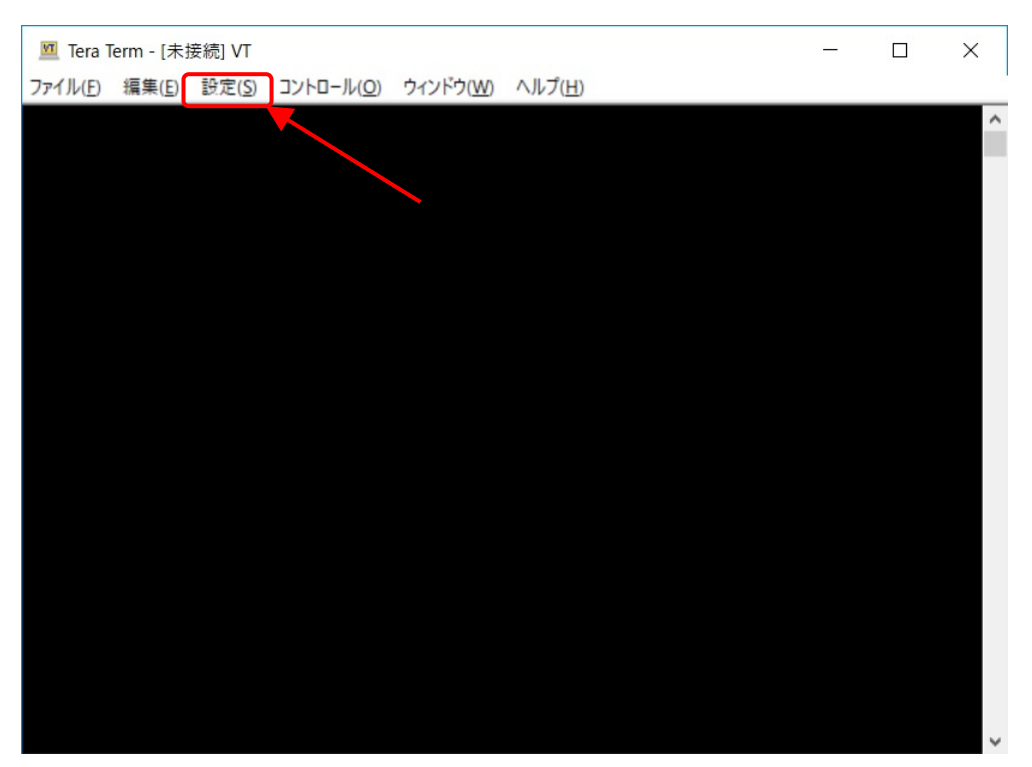

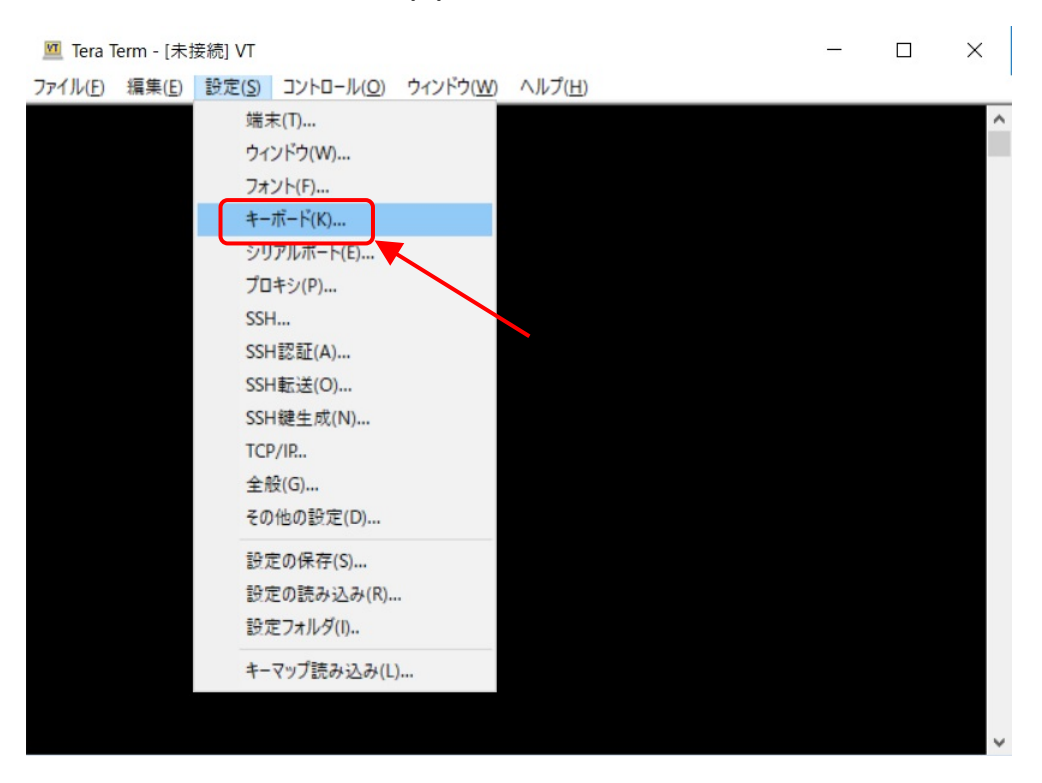

展開したメニューの【キーボード(K)...】をクリックします。

#### DEL を送信するキーの【Delete キー】のチェックボックスのチェックを外します。

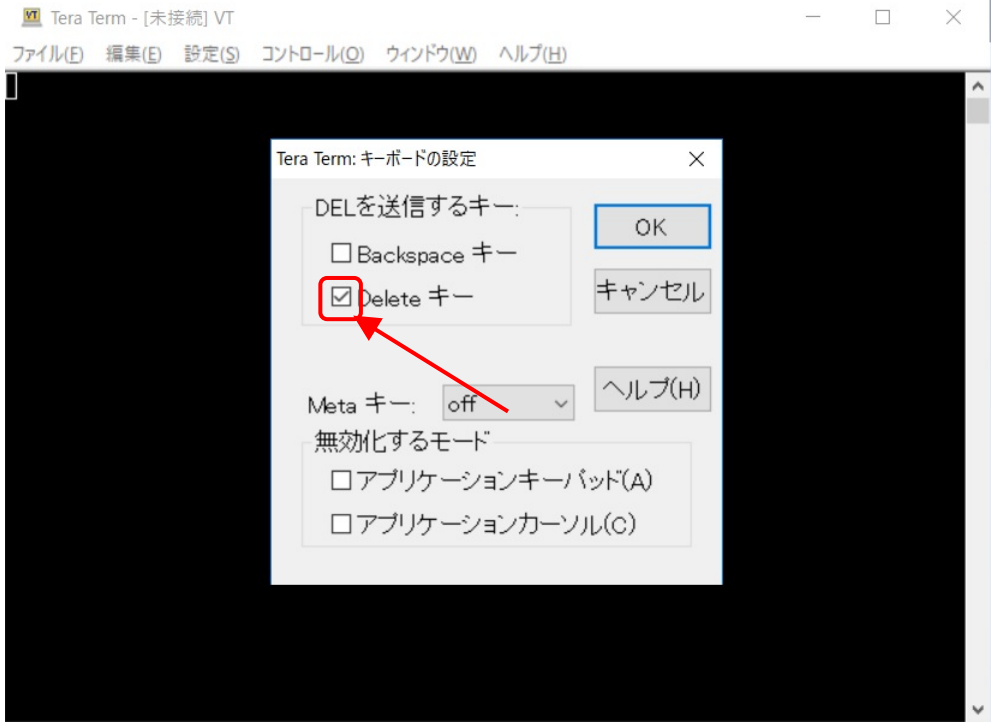

#### 【OK】ボタンをクリックします。

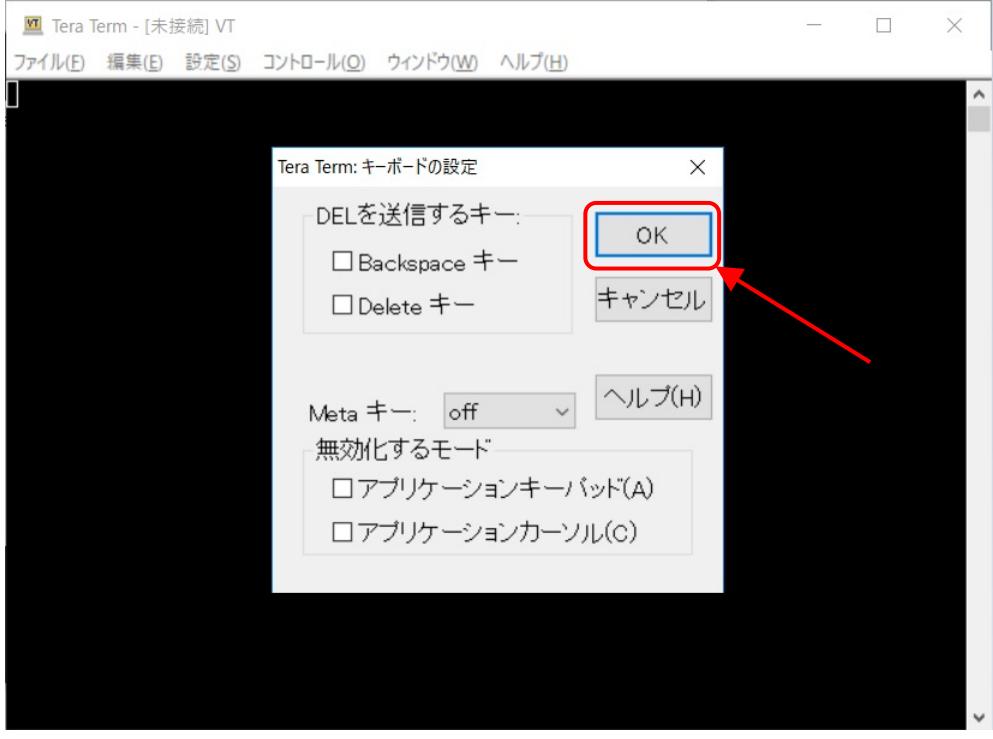

## 【設定(S)】をクリックします。

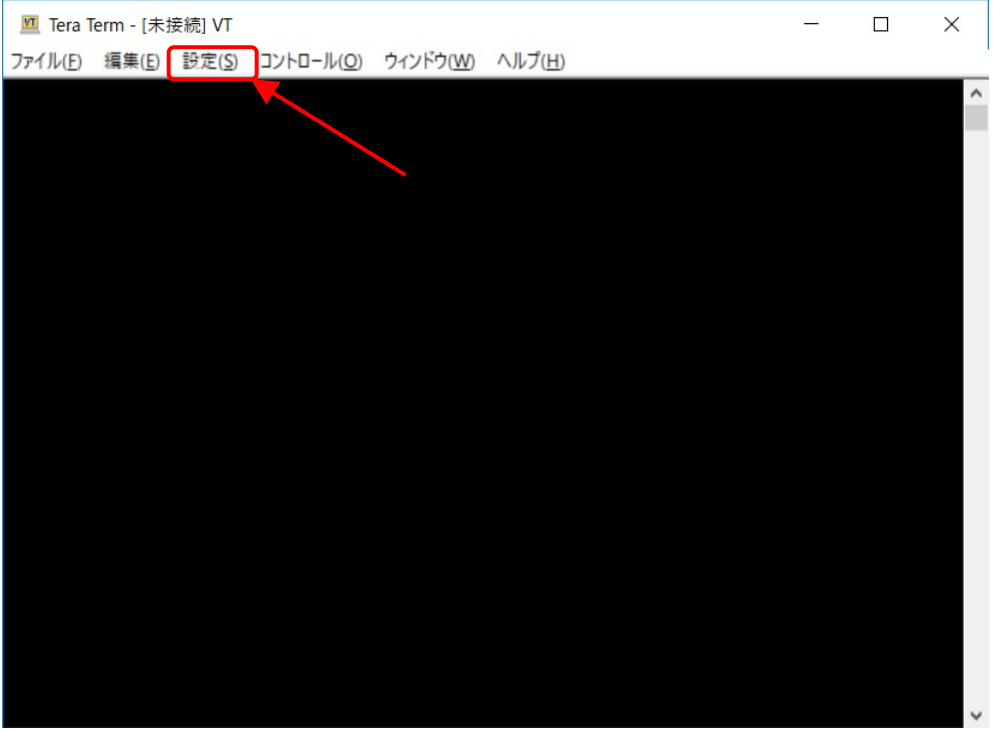

展開したメニューの【TCP/IP...】をクリックします。

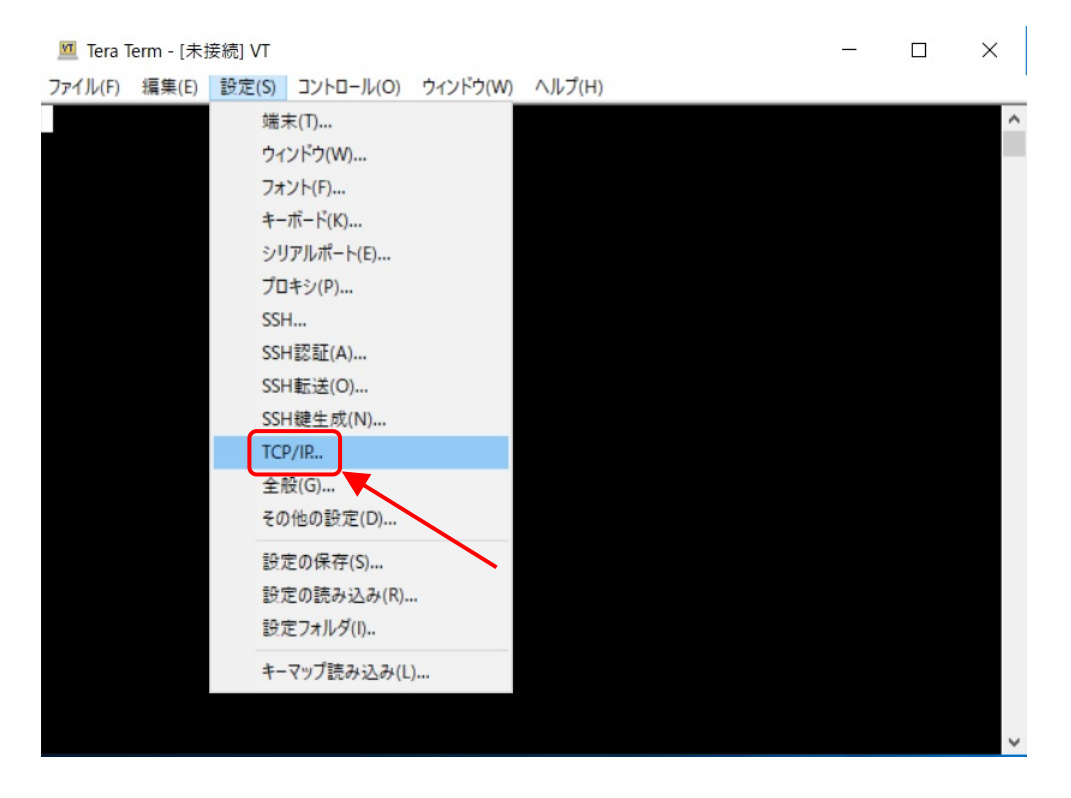

ホストリスト(L)に【cc.ce.nihon-u.ac.jp】と入力してから【追加(A)】ボタンをクリックします。

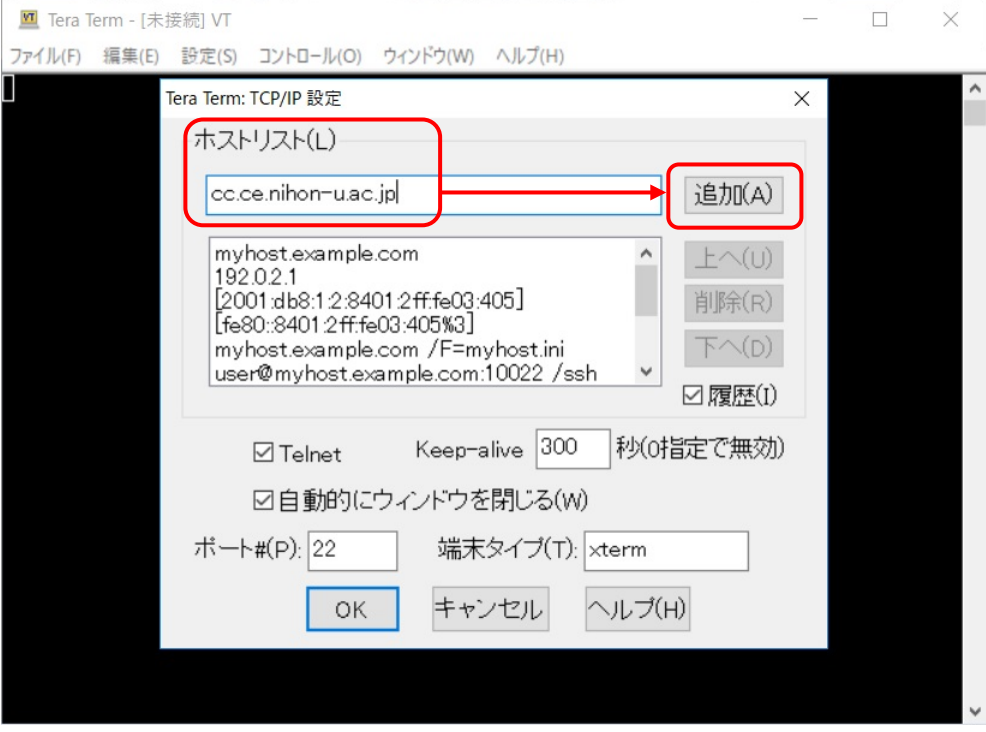

#### ⑨ 【OK】ボタンをクリックします。

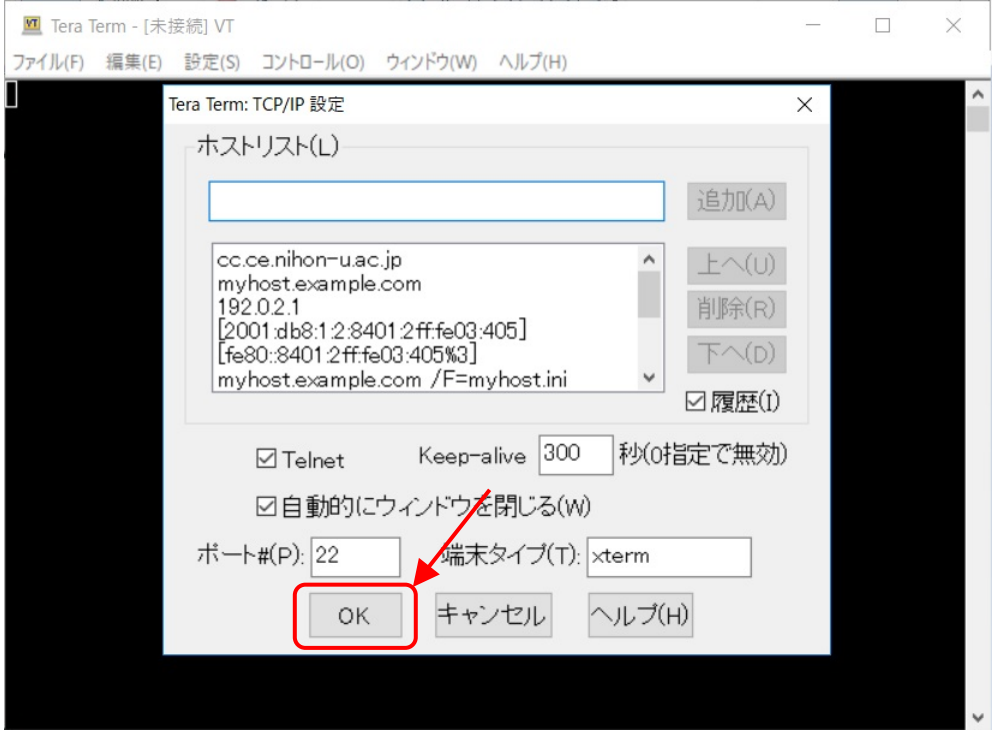

### 10 【設定(S)】をクリックします。

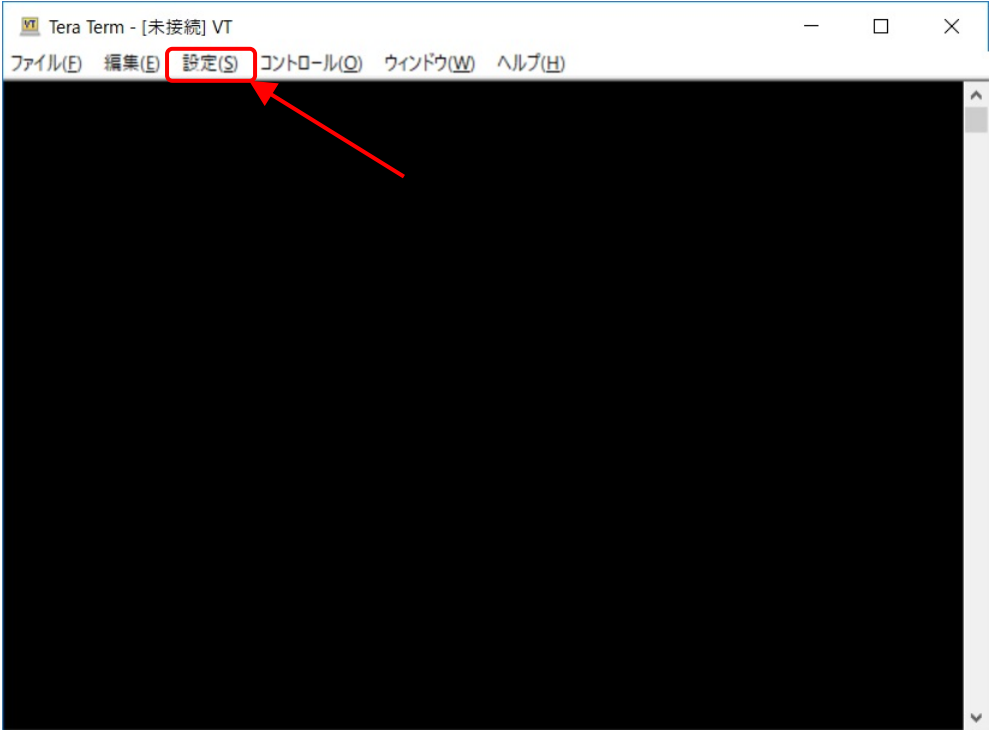

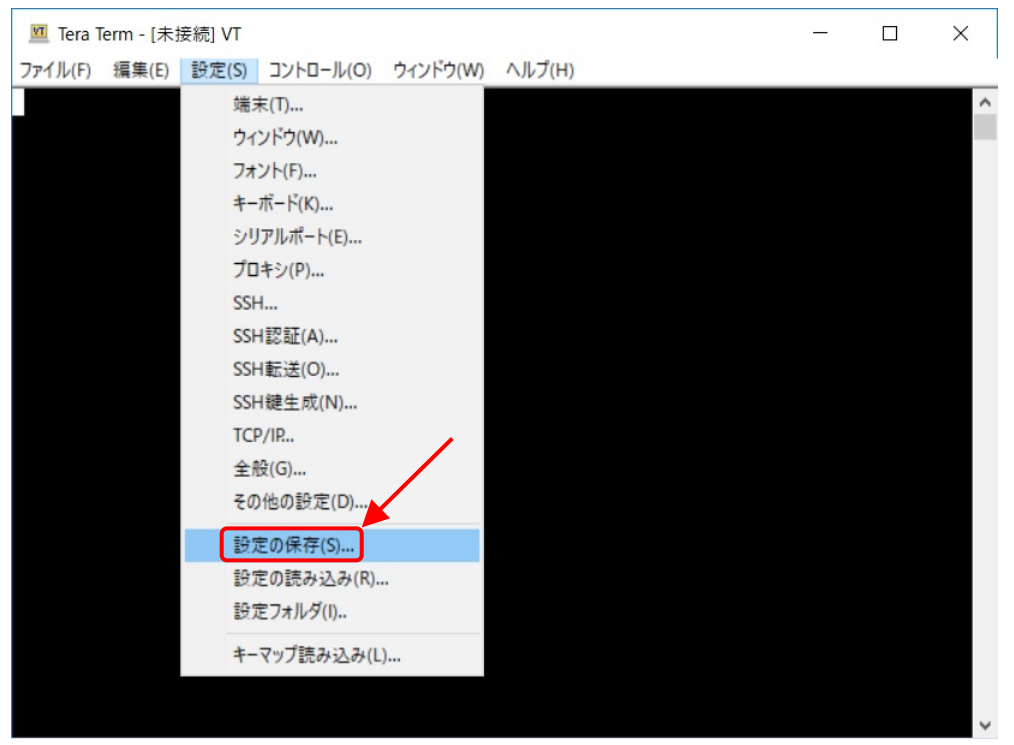

11) 展開したメニューの【設定の保存(S)...】をクリックします。

## ⑫ 【保存(S)】ボタンをクリックします。

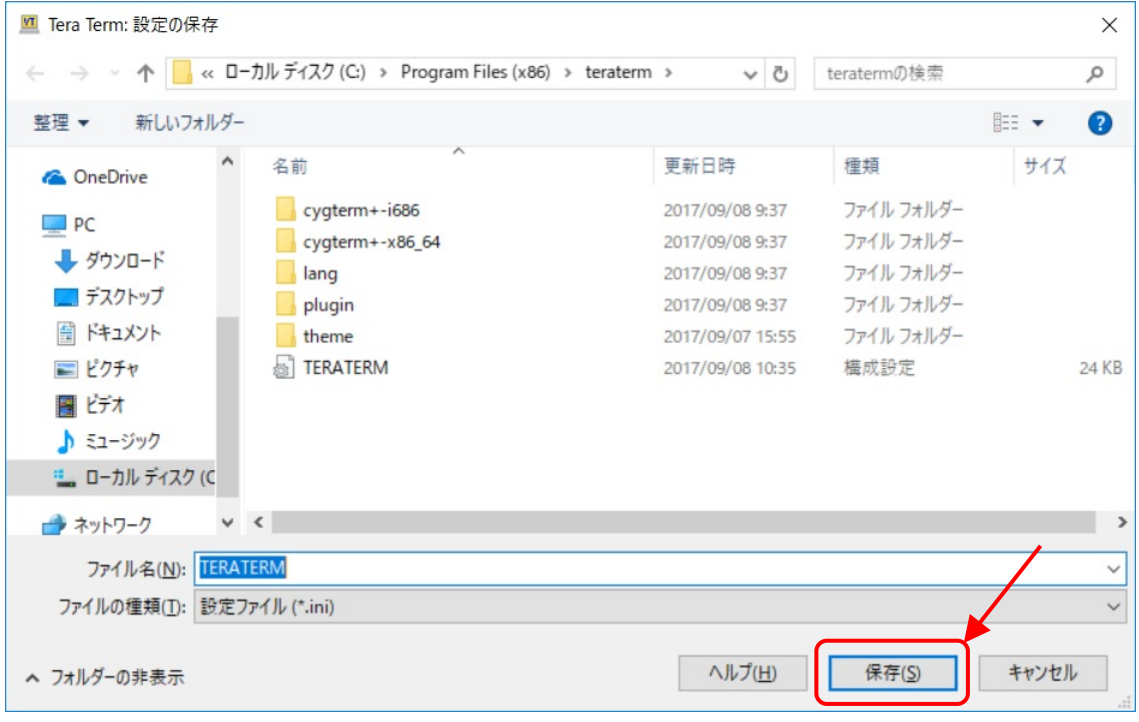

これで初期設定は終了です。

### 4. TeraTerm で演習サーバへの接続

デスクトップに作成されたアイコンをダブルクリックします。

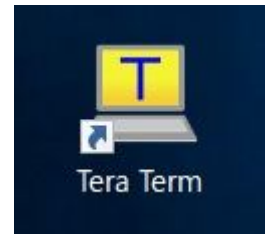

ホストが【cc.ce.nihon-u.ac.jp】であることを確認して【OK】ボタンをクリックします。

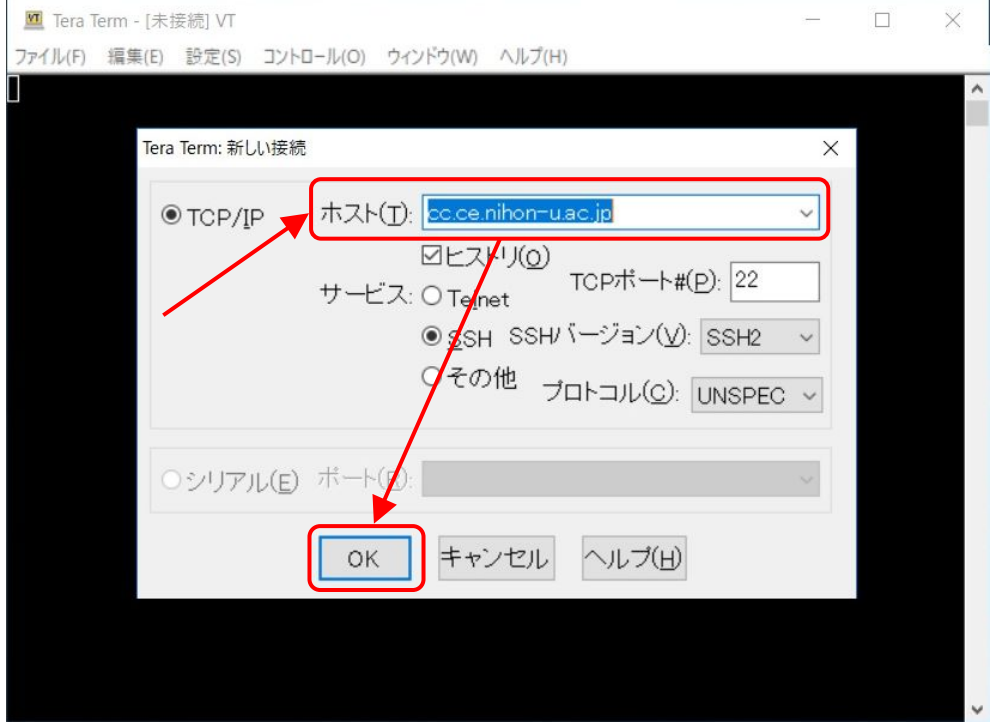

 以下のウインドウが表示された場合は、【このホストを known hosts リストに追加する(A)】がチェックされている ことを確認し、【続行(C)】ボタンをクリックします。

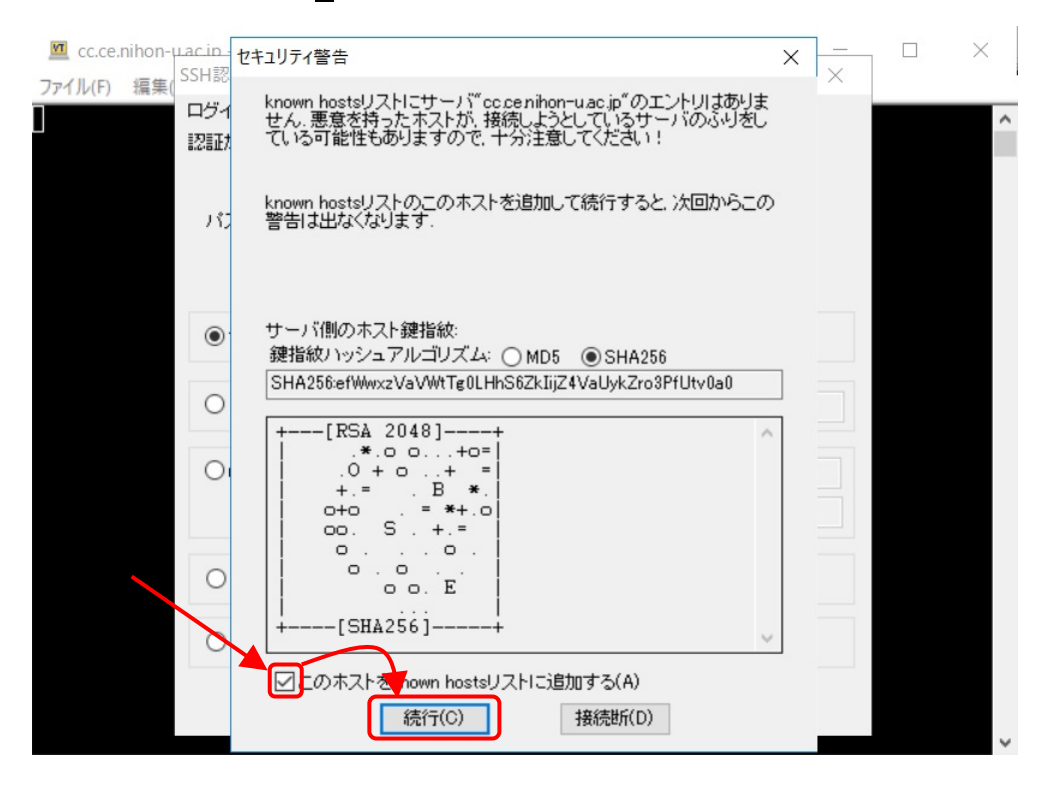

【ユーザ名(N)】に学籍番号、【パスフレーズ(P)】にポータルのパスワードを入力し、【OK】ボタンをクリックします。

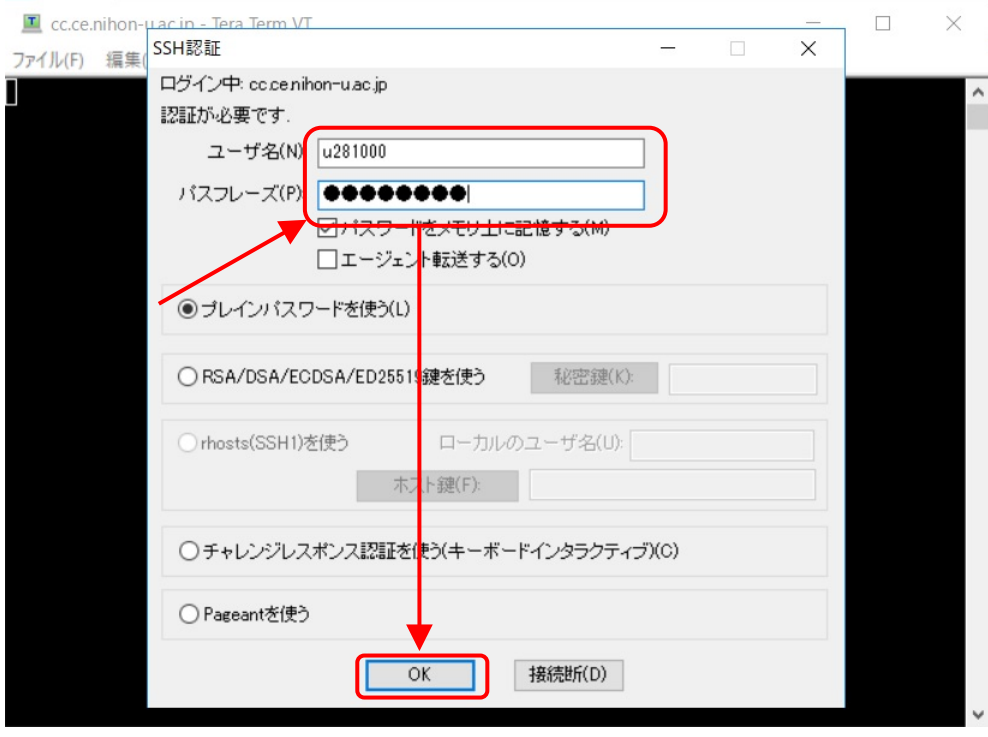